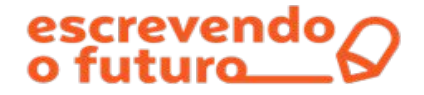

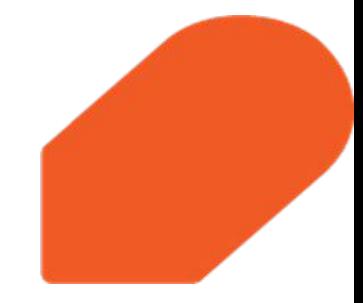

## **Passo a passo para se inscrever nos cursos on-line, gratuitos e autoformativos**

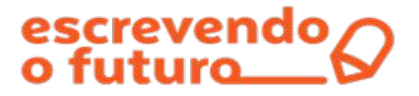

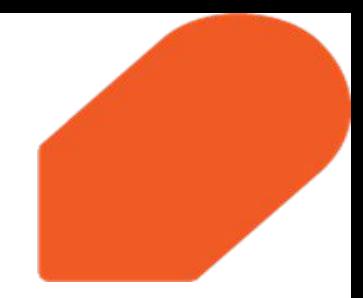

**1. Acesse** o Portal Escrevendo o Futuro: <https://www.escrevendoofuturo.org.br/>

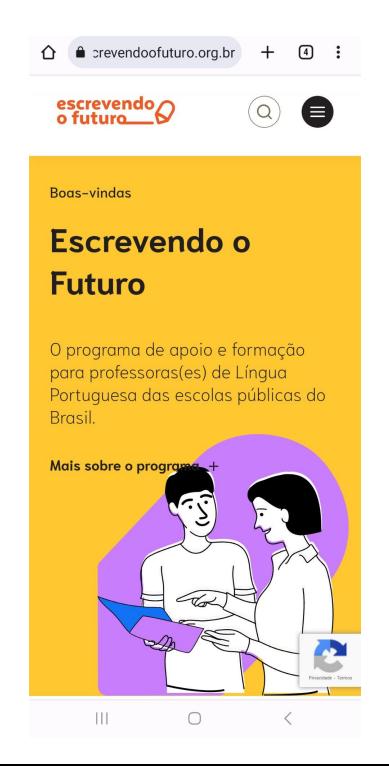

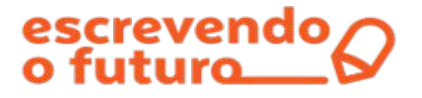

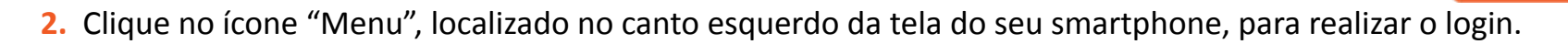

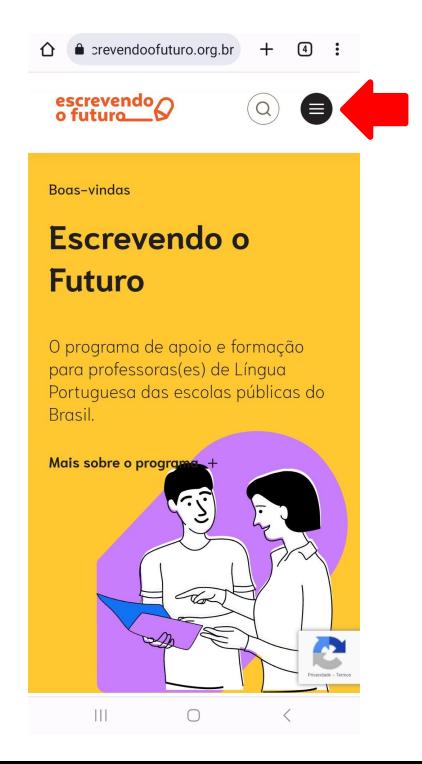

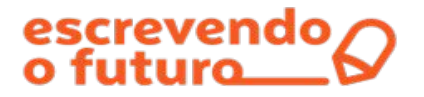

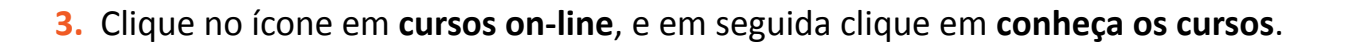

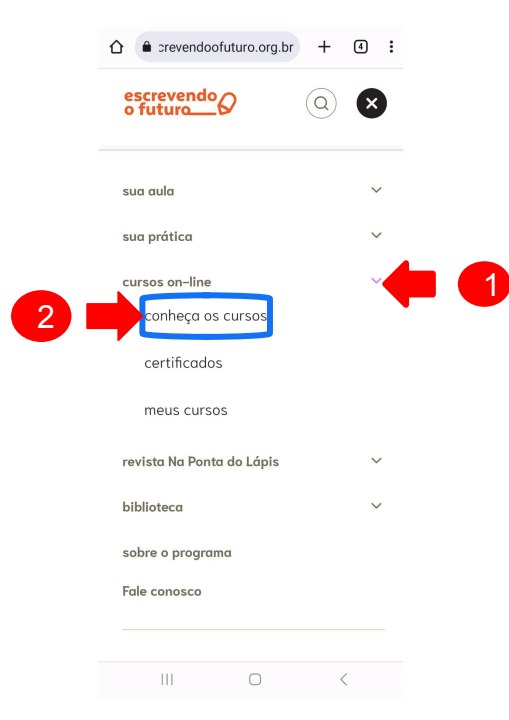

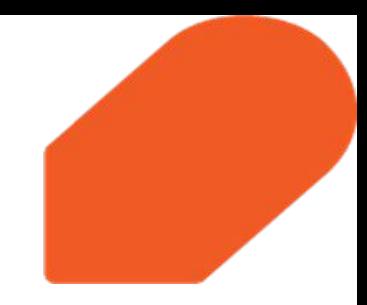

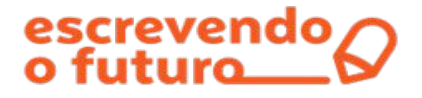

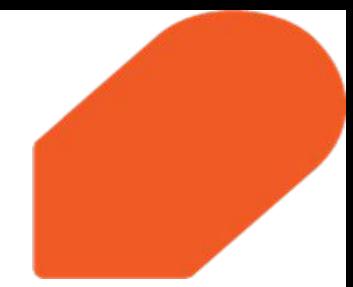

**4.** Nesta página, você encontrará as informações sobre os cursos oferecidos pelo Portal Escrevendo o Futuro.

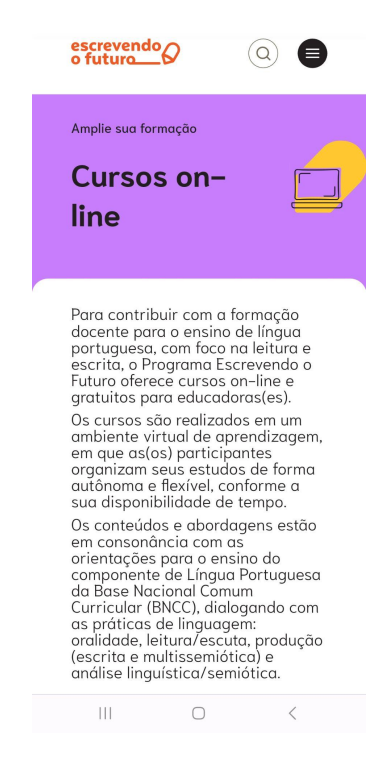

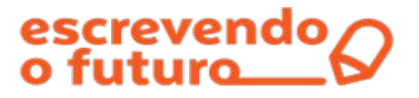

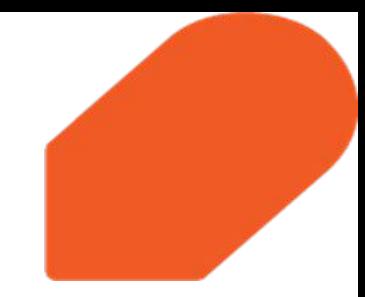

**5.** Clique em **Inscreva-se** para se inscrever no curso que deseja.

Para saber mais informações sobre os cursos, como público-alvo, carga horária e certificação, clique em **Saiba mais.**

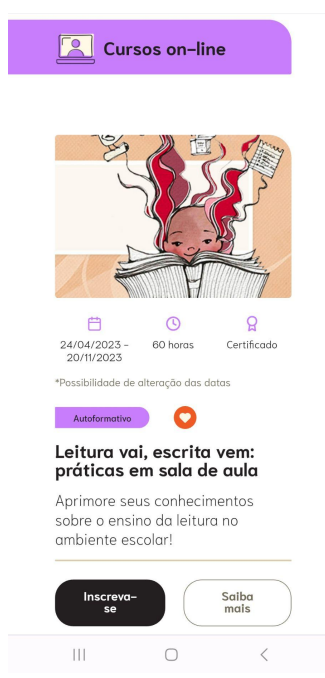

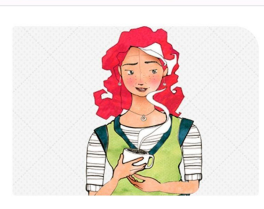

 $\Omega$ 自  $\odot$  $24/04/2023 -$ 60 horas Certificado 20/11/2023

\*Possibilidade de alteração das datas

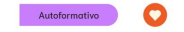

Nas tramas do texto: caminhos para reescrita

Saiba mais sobre o ensino e a aprendizagem da produção de textos!

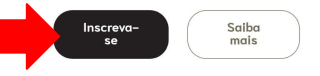

 $\mathbb{H}$  $\bigcirc$  $\langle$ 

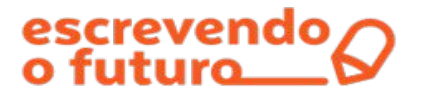

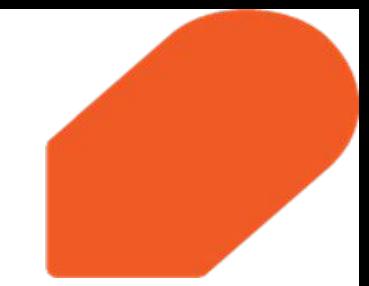

**6.** Na sua tela aparecerá a mensagem "Você precisa se identificar para realizar a inscrição. Deseja fazer isso agora?". Clique em **Confirmar.**

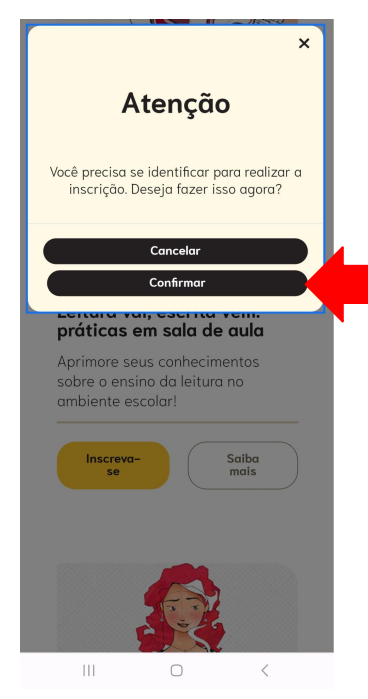

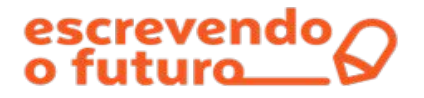

**7.** Se não tiver um cadastro no Portal Escrevendo o Futuro, clique em **Cadastrar-se**.

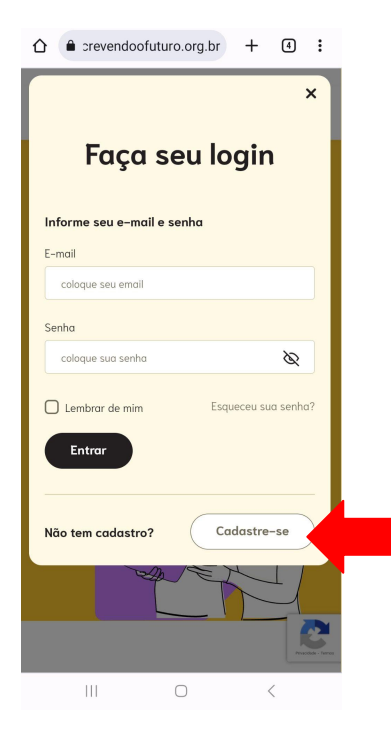

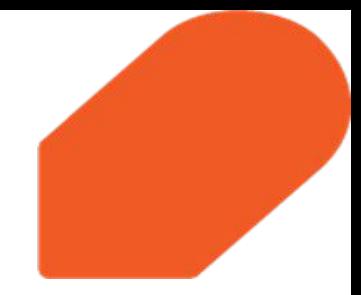

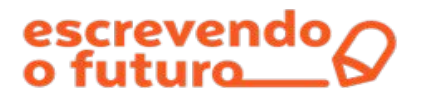

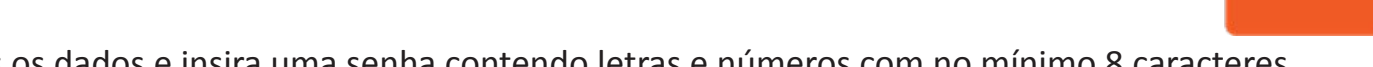

**8.** Preencha todos os dados e insira uma senha contendo letras e números com no mínimo 8 caracteres.

Faça seu cadastro no Portal Escrevendo o **Futuro** 

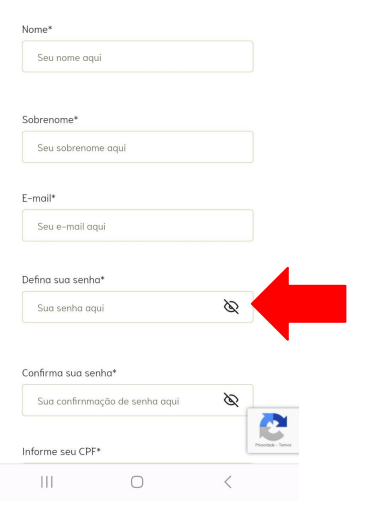

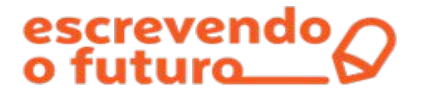

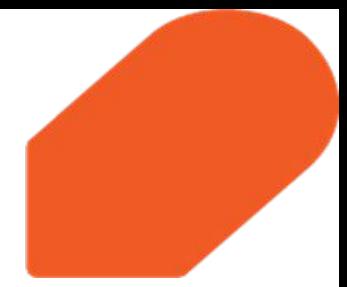

**9.** Para concluir o seu cadastro, você deverá ler e aceitar os **Termos de Uso e Política de Privacidade** do Portal, e em seguida clique em **Cadastrar-se.**

## Qual sua principal ocupação atual?\*

○ Professor(a) de Educação Infantil

○ Professor(a) de Ensino Fundamental I

 $\bigcirc$  Professor(a) de Língua Portuguesa de Ensino Fundamental II

 $\bigcirc$  Professor(a) de Língua Portuguesa de Ensino Médio

○ Professor(a) de outra disciplina da Educação Básica

O Professor(a) do Ensino Superior

○ Técnico(a) de Secretaria da Educação

○ Gestor(a) escolar (Coordenador(a) e Diretor(a))

O Estudante de graduação ou pós-graduação

 $\bigcirc$  Nenhuma das anteriores

Para concluir o seu cadastro, você deverá ler e aceitar os "Termos de Uso e Política de Privacidade" do Portal.

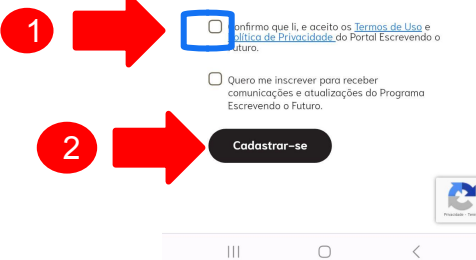

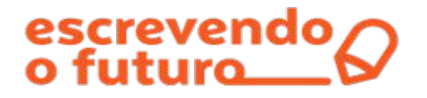

**10.** Se você já possui um cadastro no Portal Escrevendo o Futuro, digite seu e-mail, CPF ou Número de estrangeiro, e a senha. Em seguida, clique em **Entrar.**

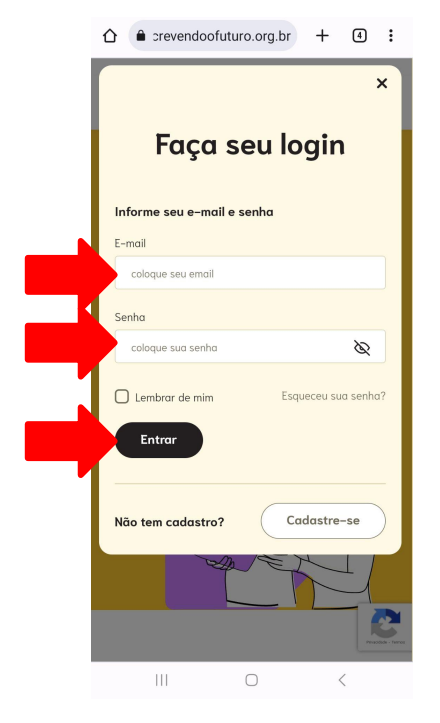

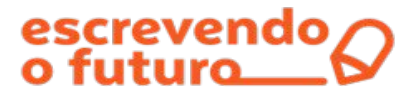

**11.** Após realizar o login, você será direcionado(a) à página dos **Cursos on-line**. Role a página para baixo e clique novamente no curso em deseja se inscrever.

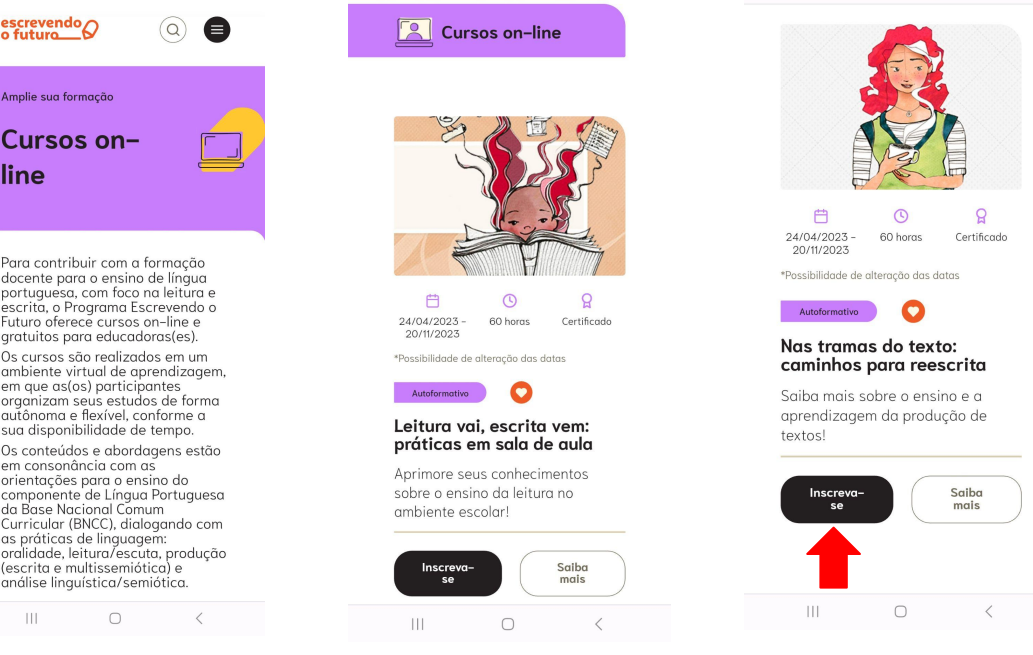

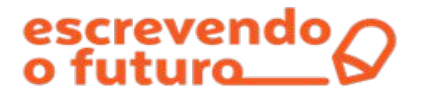

**12.** Pronto! Você será direcionado para a primeira página do curso que escolheu. Nos botões coloridos, confira as informações sobre o curso e os módulos.

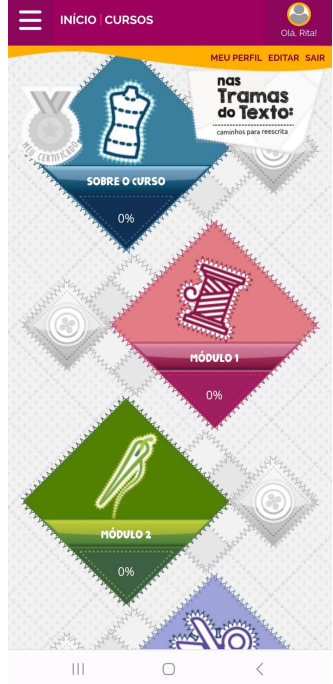

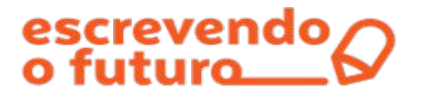

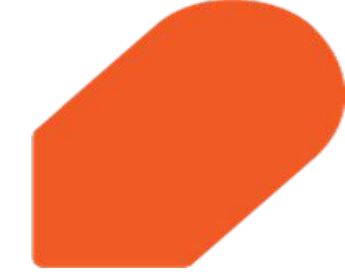

**12.** Você receberá um e-mail confirmando sua inscrição. Neste e-mail, você encontrará as informações sobre como fazer a matrícula antes de iniciar o curso. Bons estudos!

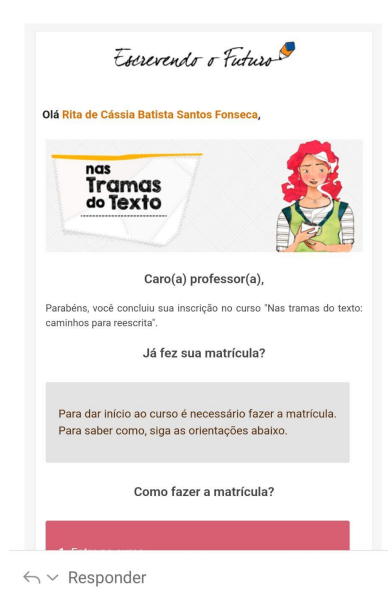

 $\bigcirc$ 

 $\langle$ 

 $\mathbb{H}$